# **1WLAN CONFIGURATIONWITH WPA PSK**

Copyright © August 26, 2005 Funkwerk Enterprise Communications GmbH bintec Workshop Version 0.9

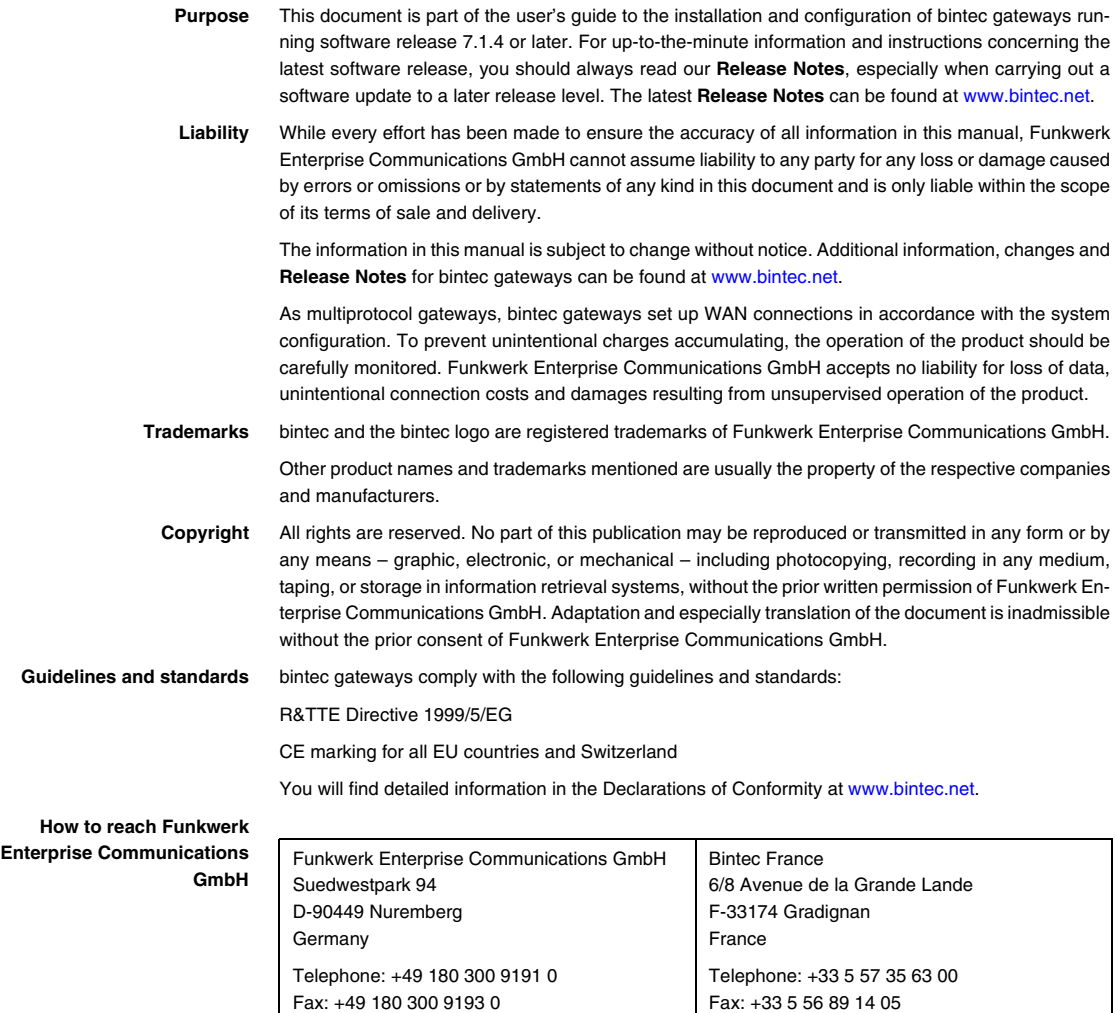

Internet: www.bintec.fr

Internet: [www.funkwerk-ec.com](http://www.funkwerk-ec.com)

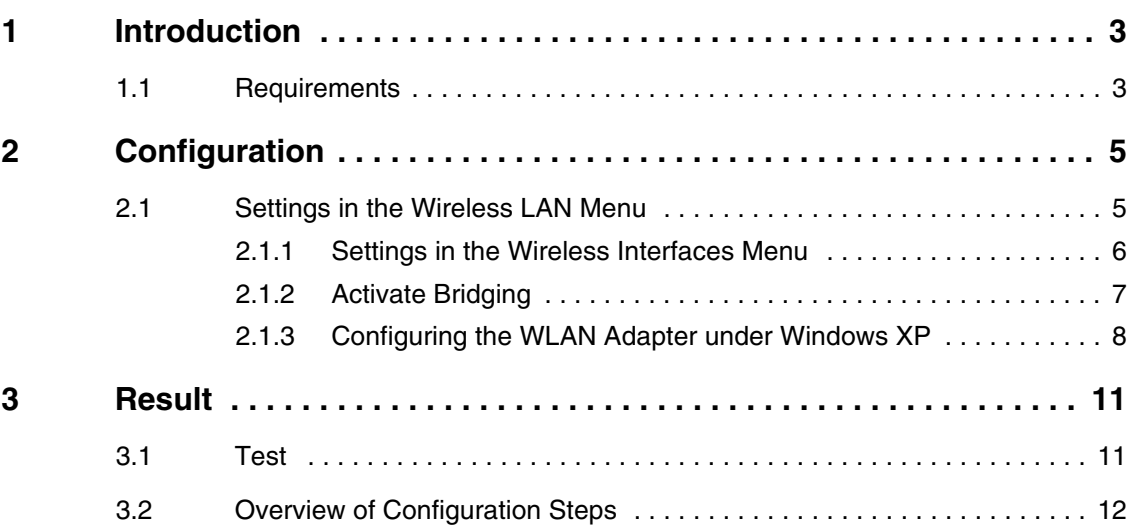

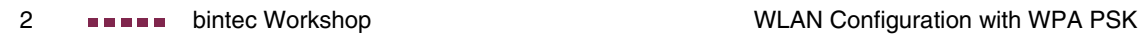

# <span id="page-4-0"></span>**1 Introduction**

**The following chapters describe the configuration of the Wireless LAN as access point.**

The WPA preshared key is used for encryption. Each client receives its own ID for accessing the network over the router. The multi SSID functionality makes it possible to assign different rights for clients to increase the security.

A DHCP server in the LAN distributes IP addresses from the network 192.168.100.0/24 for clients from the LAN and WLAN.

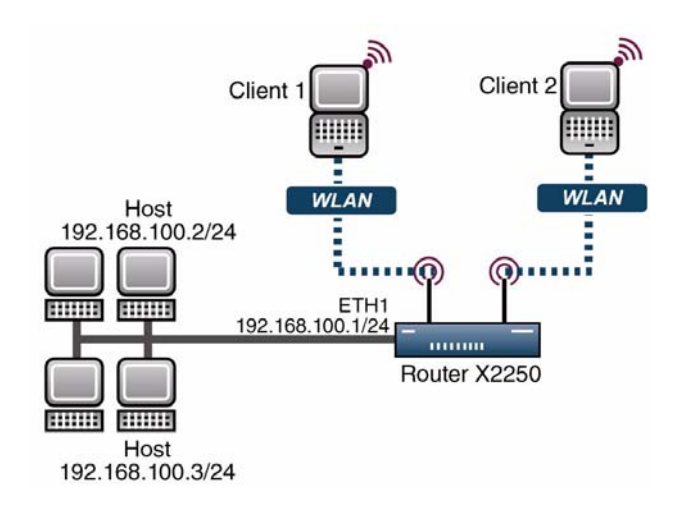

## <span id="page-4-1"></span>**1.1 Requirements**

The following requirements must be fulfilled for the configuration:

- A boot image of version 7.1.16 or later.
- Your LAN is connected over the first Ethernet interface (ETH 1) of your router.
- Windows XP as operating system.

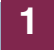

■ A Wireless LAN card, e.g. artem Client Card.

# <span id="page-6-0"></span>**2 Configuration**

Settings must be made in the following menu for configuring a Wireless LAN:

**MAIN MENU** ➜ **WIRELESS LAN**

# <span id="page-6-1"></span>**2.1 Settings in the Wireless LAN Menu**

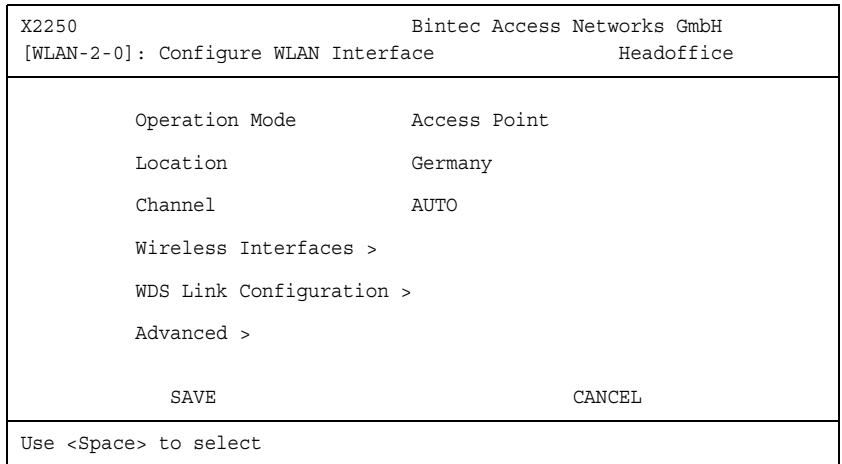

#### ■ Go to **WIRELESS LAN**

The following fields are relevant:

| <b>Field</b>          | <b>Meaning</b>                                   |
|-----------------------|--------------------------------------------------|
| <b>Operation Mode</b> | Here you activate the access point.              |
| Location              | This is the country in which you use the device. |
| Channel               | For selecting the radio channel.                 |
| Wireless Interface    | For configuring the WLAN connections.            |

Table 2-1: Relevant fields in **WIRELESS LAN**

Proceed as follows to set the menu:

- Set **OPERATION MODE** to Access Point.
- Leave Location set to Germany.
- **B** Set **CHANNEL** to AUTO.
- Press **SAVE** to confirm your settings.

#### <span id="page-7-0"></span>**2.1.1 Settings in the Wireless Interfaces Menu**

Go to the following submenu to configure a Wireless LAN connection:

#### **WIRELESS LAN** ➜ **WIRELESS INTERFACES**

To be able to configure a Wireless LAN connection, you must either add a new one with **ADD** or edit the standard entry.

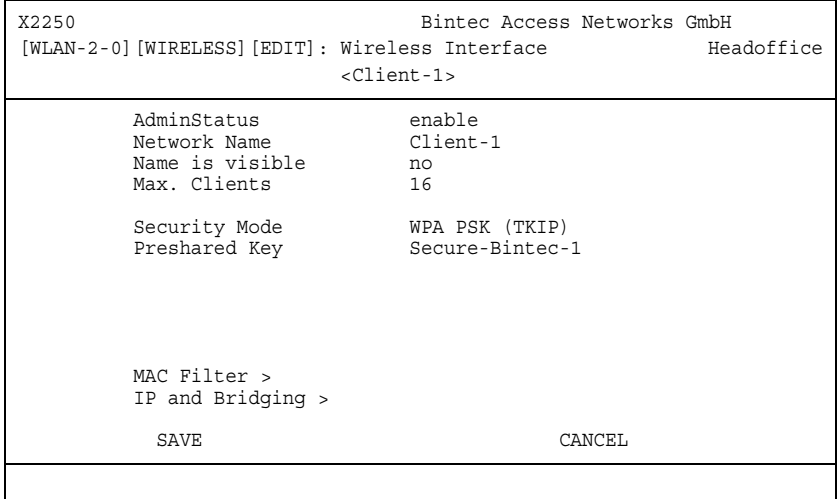

The following fields are relevant:

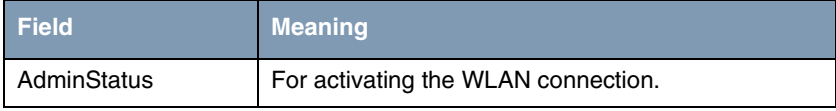

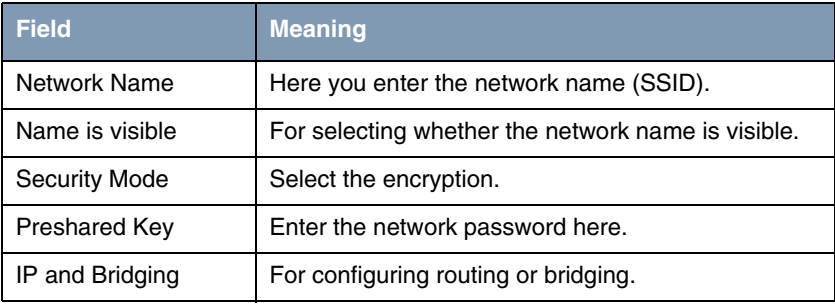

Table 2-2: Relevant fields in **WIRELESS LAN** ➜ **WIRELESS INTERFACES**

Proceed as follows to configure the entry:

- Set the **ADMINSTATUS** to enable.
- Enter a **NETWORK NAME**, e.g. Client-1.
- Set **NAME IS** VISIBLE to no.
- Set the **SECURITY MODE** to WPA PSK (TKIP).
- Enter a value for **PRESHARED KEY**, e.g. Secure-Bintec-1.
- Press **SAVE** to confirm your settings.

**Note**

To increase security, hide the SSID with the menu item **NAME IS VISIBLE** no and use special characters, numbers and capital and small letters for the key.

#### <span id="page-8-0"></span>**2.1.2 Activate Bridging**

The client receives an IP address from the network 192.168.100.0/24 as soon as he has set up a radio connection to the router. You must therefore also configure bridging in all the interfaces involved.

- Go to WIRELESS LAN → WIRELESS INTERFACES → IP AND BRIDGING.
- **Set WORKING MODE to Bridging.**
- Go to the **ETHERNET UNIT 1** menu.

**BRIDGING** to enabled.

#### <span id="page-9-0"></span>**2.1.3 Configuring the WLAN Adapter under Windows XP**

After installing the drivers for your WLAN card, Windows XP set up a new connection in the network environment. Proceed as follows to configure the Wireless LAN connection:

- Click **START** ➜ **SETTINGS** ➜ **NETWORK CONNECTIONS** ➜ **WIRELESS NETWORK CONNECTION** with the right mouse key.
- Then select the properties.
- Go to Tab **WIRELESS NETWORKS**.

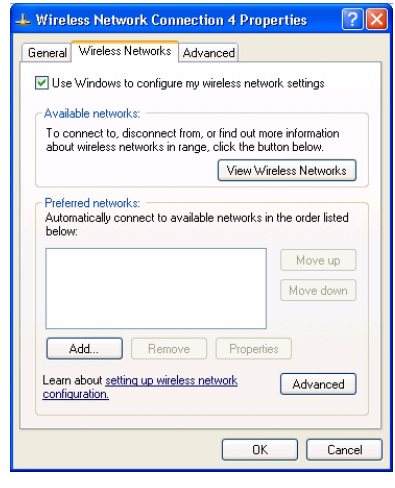

■ Click **Add**.

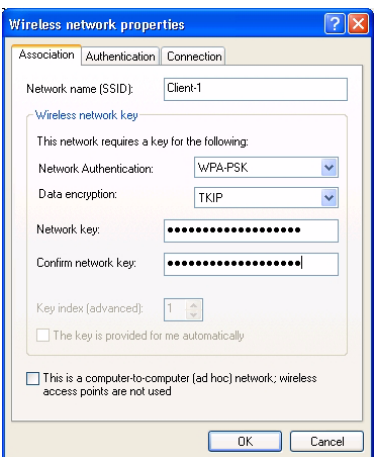

The following fields are relevant:

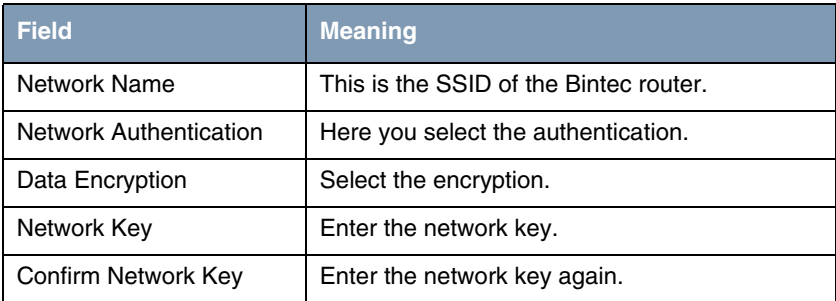

Table 2-3: Relevant fields in **START** ➜ **SETTINGS** ➜ **NETWORK CONNECTIONS** ➜ **WIRELESS NETWORK CONNECTION**

Proceed as follows to configure the entry:

- Enter a **NETWORK NAME**, e.g. Client-1.
- Set **NETWORK AUTHENTICATION** to WPA-PSK.
- Set **DATA ENCRYPTION** to TKIP.
- Enter a **NETWORK KEY** and **CONFIRM NETWORK KEY**, e.g. Secure-Bintec-1.
- Exit each menu with **OK**.

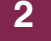

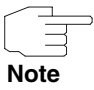

Create a separate WLAN connection for each client so that multi SSID can be used. This is done by repeating steps ["Settings in the Wireless Interfaces](#page-7-0)  [Menu" on page](#page-7-0) 6 to ["Configuring the WLAN Adapter under Windows XP" on](#page-9-0)  [page](#page-9-0) 8 and using a separate SSID and a new preshared key for the second client.

# <span id="page-12-0"></span>**3 Result**

You have configured a separate WLAN connection for each of your Wireless LAN clients and used WPA with Preshared Key for encryption. You have also completed the configuration of the WLAN card under Windows XP.

### <span id="page-12-1"></span>**3.1 Test**

The following should appear in the Windows task bar after a successful call setup to the WLAN router:

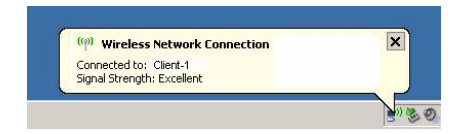

You can see all the successfully connected clients on the router in the SNMP shell in the **WLANSTATIONTABLE**.

To test the IP connection to the network, open the command prompt and use the PING to reach a PC, e.g. ping 192.168.100.2.

You should then receive a result similar to the following:

```
Running Ping for 192.168.100.2 with 32 bytes of data:
Answer from 192.168.100.2: Bytes=32 time=1ms TTL=64
Answer from 192.168.100.2: Bytes=32 time=1ms TTL=64
Answer from 192.168.100.2: Bytes=32 time=1ms TTL=64
Answer from 192.168.100.2: Bytes=32 time=1ms TTL=64
Ping statistics for 192.168.100.2:
    Packets: sent = 4, received = 4, lost = 0 (0% loss),
approx. time in milliseconds:
     minimum = 1ms, maximum = 1ms, mean = 1ms
```
# <span id="page-13-0"></span>**3.2 Overview of Configuration Steps**

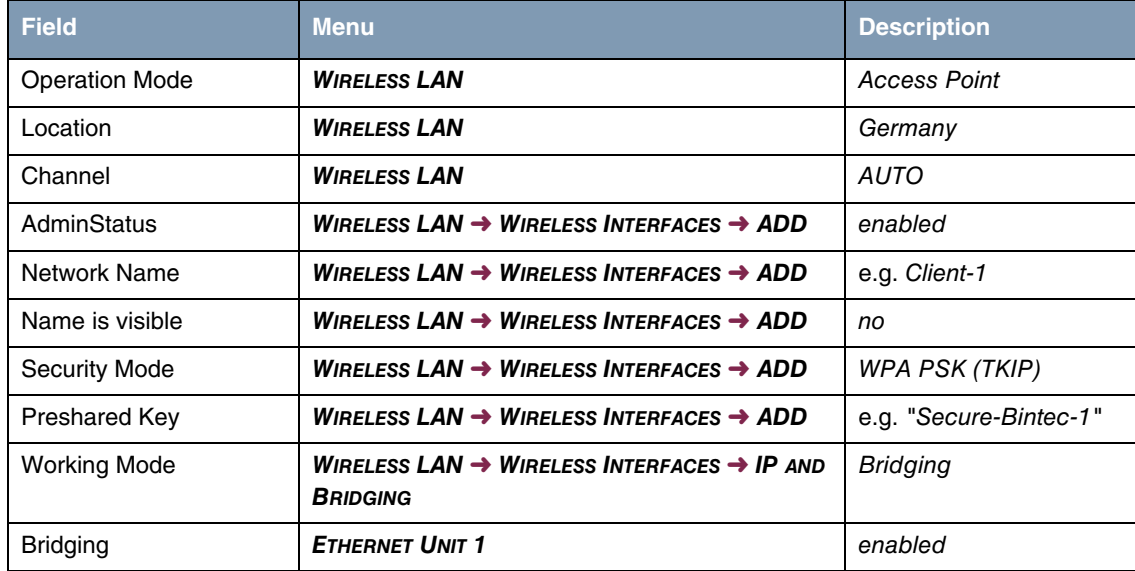